# Architectural BIM Template Guide

Autodesk Revit 2016

Copyright © 2016

**Building and Construction Authority** 

Doc Name:

Architectural BIM Template Guide-Autodesk Revit 2016

Release Date: Oct 2016 Prepared By: Mary Ann

If you have any comments, suggestions or clarifications, please write to:

#### **CORENET Team**

**Building and Construction** Authority, 52 Jurong **Gateway Road** #11-01, Singapore 608550 (Above JEM)

#### **Centre for Construction IT**

Level 1, Block A, ZEB Building BCA Academy of the Built Environment, 200 Braddell Road Singapore 579700

# **Contents**

| INTRODUCTION                          | 5  |
|---------------------------------------|----|
| 1. GETTING STARTED                    | 6  |
| 2. PROJECT BROWSER                    | 9  |
| 3. SITE MODEL SET-UP                  | 10 |
| Site Configuration and Site Modelling | 10 |
| Model Orientation                     | 13 |
| Project Elevation                     | 14 |
| 4. PREPARING THE FILE FOR SUBMISSION  | 15 |
| View Category                         | 15 |
| Room                                  | 16 |
| Part 3D View                          | 17 |
| Annotations and Symbols               | 18 |
| 5. VENTILATION REQUIREMENTS           | 19 |
| Ventilation Plan                      | 19 |
| Mode Of Ventilation                   | 19 |
| Airwell spaces                        | 20 |
| 6. ACCESSIBILITY REQUIREMENTS         | 21 |
| Barrier-Free Accessibility Route      | 21 |
| Accessible Door                       | 21 |
| Accessible Parking Lot                | 22 |
| Others (if Applicable)                | 22 |
| 7. STAIRCASE REQUIREMENTS             | 24 |
| 8. AREA TABULATION                    | 25 |
| GFA (for URA)                         | 25 |
| UNIT (for URA)                        | 29 |
| SGFA (for BCA)                        | 30 |
| 9. CD SHELTER REQUIREMENTS            | 31 |
| Setback                               | 31 |
| Data of HS/ SS/ SSS                   | 32 |
| 10. COVER PAGE                        | 36 |
| View List                             | 36 |
| Schedule List                         | 37 |
| Sheet List                            | 37 |

| 11. | . THE SUBMISSION FILE FORMAT                               | 38 |
|-----|------------------------------------------------------------|----|
|     | Checklist                                                  |    |
|     | Single File                                                |    |
|     | Federated Files                                            |    |
|     | 12. MERGING THE TEMPLATE INTO AN EXISTING COMPANY TEMPLATE |    |
|     | Schedules                                                  |    |
|     | Project standards                                          |    |
|     | Families                                                   |    |
|     | Shared Parameters                                          |    |
| -   | Jiiai Ca T arailictei 3                                    |    |

#### INTRODUCTION

The objective of this document is to assist qualified persons (QPs) in developing BIM models to meet the new requirements of the Building Information Model (BIM) Submission.

The document describes the features of the Architectural BIM Template for Revit 2016 and provides a step-by-step guide to apply them in projects. The template creates a basic structure to assist the QPs in preparing the BIM models for regulatory approval according to the Code of Practice for BIM e-Submission. It is by no means an exhaustive template and QPs are allowed/required to edit/change it accordingly to suit their needs.

For any additional requirements that require customisations to a certain extent, QPs are also advised to make reference to the training materials distributed or to consult the respective software vendor for any enquiries on the application.

If there are contradictions between this submission guideline and vendor's instructions, BCA BIM team shall be contacted for clarification. Please note that any BIM Submission templates shall be collected from the BCA BIM team.

This training material is to serve as a reference for Autodesk Revit 2016 users only.

#### 1. GETTING STARTED

Once you have downloaded and unpacked the ZIP file from the CORENET website, do the following preparations before using the template for the first time.

- Under the Quick Access Toolbar, click
- In the open dialog, navigate to the folder where the ArBIMeSub R16 (.rte) resides.

**Note:** To ensure originality, please make sure that you get the Architectural BIM Template and Template Guide from https://www.corenet.gov.sg/general/buil ding-information-modeling-(bim)-e-

Select the template (ArBIMeSub R16.rte) and click Open.

submission.aspx

- Once the template is opened, scroll down to Families of the Project Browser.
- Under the Annotation Symbols, select the object library of BCA A1Metric TB. Right click and select Edit.

Tips: Click Yes when prompted a message whether to open the object library for editing.

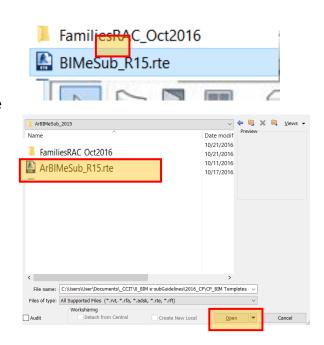

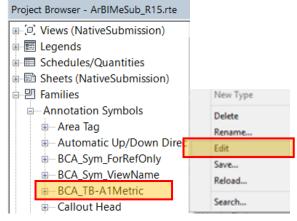

When the family library is opened in a separate window for editing, you may navigate to the title block on the right side of the sheet/layout (as highlighted in RED) to customise it according to your company's standard, including your company's logo.

> Note: Please try not changing other parts of the sheet/layout (including the top corner of the title block), as this will mess up the automated feature available within the

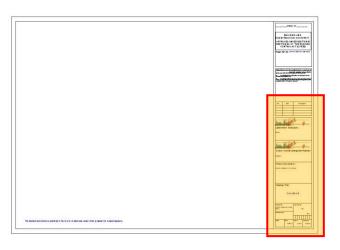

- Once done, click ► Save As ➤ Family. Replace the existing BCA\_TB-A1Metric.rfa inside FamiliesRAC Oct2016 folder.
- Click Create tab ➤ Family Editor panel ➤ Load into Project.

Tips: When prompted, select Overwrite existing version and its parameter values.

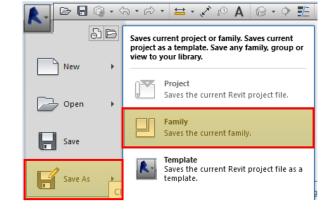

Repeat Steps 4-8 for customising the title blocks for URA, FSSD and other technical departments.

> **Note:** This is a one-time setting ONLY so that you could apply this in all your future projects.

- Click Save As ➤ Template to replace the existing ArBIMeSub\_R16.rte
- 11 To load the BIM submission template into your Revit application, click ► Options

Note: This is a one-time setting, such that the template is always loaded when you launch the Revit application.

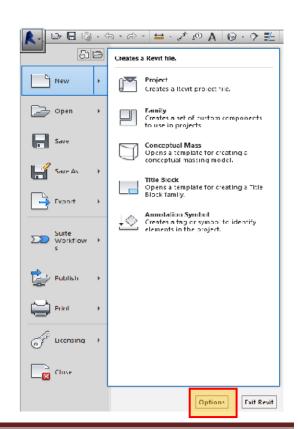

12 In the Options dialog, click File Locations ➤

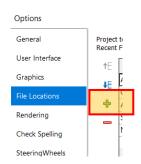

Browse for template file, select the ArBIMeSub\_R16, Click Open.

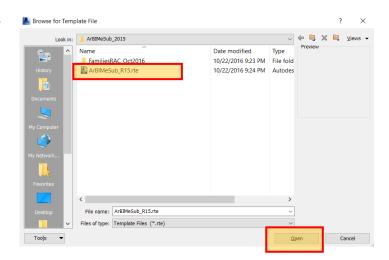

to move the **ArBIMeSub\_R16** on top.

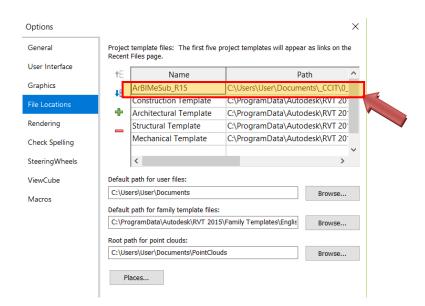

## 2. PROJECT BROWSER

Familiarisation of BIM e-Submission template settings.

- To begin new project, click 
  ► New ➤ Project (Ctrl+ N).
- The project browser contains the structure organisation for BIM submission (as highlighted in RED).

The BIM e-Submission template creates a basic platform that could help preparing the model for regulatory approval. It is not mandatory and you are free to edit according to your needs, as long as the final results presented to the authorities meet the requirements as specified in the Code of Practice for BIM e-Submission Architectural Requirements

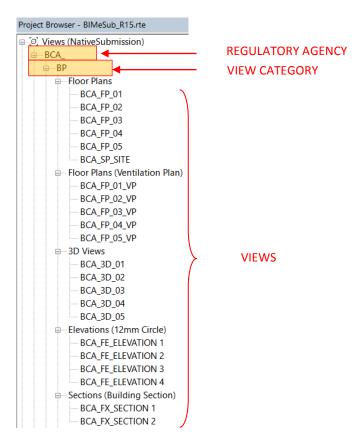

#### 3. SITE MODEL SET-UP

## **Site Configuration and Site Modelling**

To import the topographic map (.dwg) given by your land surveyor, click Insert tab ➤ Link panel ➤ Link CAD.

17

18

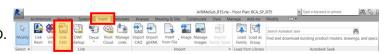

Note: Check the surveyor Import Units, select Auto-Origin to Origin in Positioning Tab.

It is advisable to start requesting your land surveyor to provide you topographic map with Z-values or contour line. This will facilitate you in auto-creating the 3D topographic profile in Revit, using the following steps.

After the CAD topographic map is imported, click Manage tab ➤ Project Location panel ➤ Coordinates ➤ Acquire Coordinates, and select the CAD link.

Tips: Alternatively, you may also use Specify Coordinates at Point.

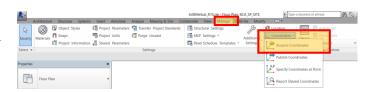

Place the cursor on a linked CAD topographic map and click.

The model file now has the same shared coordinates as the linked CAD topo map file.

To double check if your model file shares the same coordinates system as the land surveyor topographic map, Click Manage **>**Project Coordinates > Coordinates. Then place the cursor on a reference point of the linked topographic map (normally the point with indication of numbers given by your land surveyor so that you could verify).

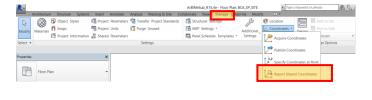

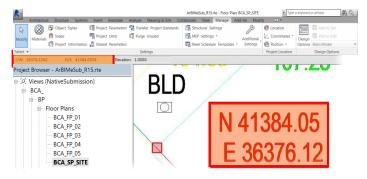

- 20 To create the 3D topographic, click Massing & Site tab ➤ Model Site panel ➤ Toposurface.
- Click Edit Surface panel ➤ Tools panel ➤ Create from import ➤ Select Import Instance.

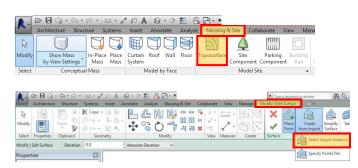

- 22 Select the imported 3D contour data in the drawing area. The Add Points from Selected Layers dialog displays.
- Select the layers to which you want to apply elevation points (the CAD layer with points/contours given by your land surveyor), and click OK.

**Note:** Revit analyses the imported 3D contour data and generates a toposurface based on the elevation points placed along the contour lines.

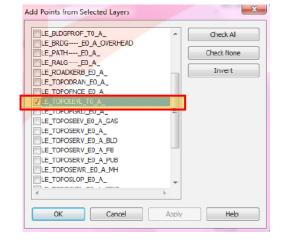

24 Click Finish Surface.

Click Massing & Site tab ➤ Modify Site panel ➤ Graded Region.

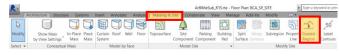

In the Edit Graded Region dialog, select either one of the following:

- Create a new toposurface exactly like the existing one.
- Create a new toposurface based on the perimeter points only.

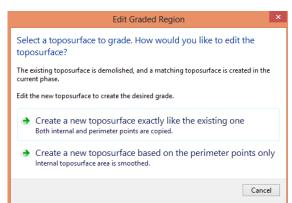

26

Select the existing 3D topography.

Note: If you are editing the surface, Revit Architecture enters sketch mode. You can add or delete points, change the elevation of points, or simplify the surface.

Click Finish Surface once done.

If you drag the new graded region, notice that the original remains and is changed to demolished state (yellow dotted line).

- 28 Click Manage tab ➤ Project Settings panel ➤ Settings ➤ **Object Styles**
- In the Object Styles dialog, change the line colour of Topography to magenta. Then click OK.

This will make the proposed 3D topography appears magenta in all drawing views.

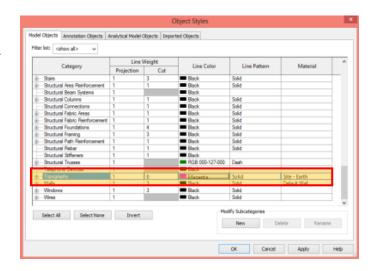

#### **Model Orientation**

To change the building orientation to the true north on site plan, double click on the site plan.

In the Instance Properties dialog, for Orientation, select True North, and click Apply.

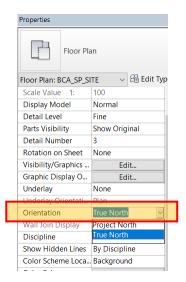

Click Manage tab ➤ Project Location panel ➤ Rotate True North.

> Click in the site plan view to rotate the model to True North graphically.

**Note:** This is a one-time setting ONLY and you could apply the same orientation any time at other views. But for submission for regulatory approval, you are only required to orient the site plan view to true north.

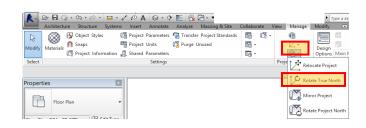

#### **Project Elevation**

Elevation levels of the model shall be set up based on Singapore Height Datum (SHD) of 0.000m. Refer to your Surveyor's Drawing for the actual values.

By default, the template provides a consistent floor-tofloor height as 4m for all the 5-storeys. You may need to edit according to your project requirements.

> Tips: If your project have storeys less than 5, highlight the remaining storeys and click Delete button on your keyboard .

> > If your project have storeys more than 5, add additional storeys. Click Home tab ➤ Datum panel ➤ Level. When new storeys are added, you need to rename the related floor plans according to the naming convention specified in the Code of Practice for BIM e-Submission-General Requirements.

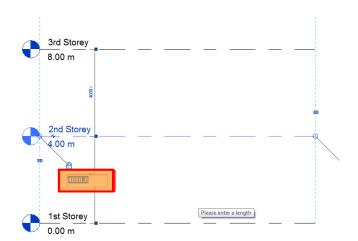

#### 4. PREPARING THE FILE FOR SUBMISSION

## **View Category**

Open any view.

33

In the properties palette, indicate a text value on the View category Under Data ➤BIMe\_ViewCategory

Refer to Table 1 below.

Note: Once specified, the views in the project browser will be under the View Category as indicated.

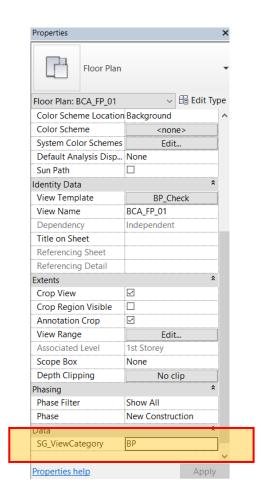

| Table 1. View Ca            | tegories                       |                                  |  |  |
|-----------------------------|--------------------------------|----------------------------------|--|--|
| Submission A                | authority - Type of Submission | SG_ViewCategory                  |  |  |
|                             |                                | (to indicate in View Properties) |  |  |
| <b>Building &amp; Const</b> | ruction Authority (BCA)        |                                  |  |  |
|                             | Building Plans                 | BP                               |  |  |
|                             | Civil Defense                  | CD                               |  |  |
| Urban Redevelop             | ment Authority (URA)           |                                  |  |  |
|                             | Development Control            | DC                               |  |  |
|                             |                                |                                  |  |  |

**Note:** All views for submission shall be on the correct BIMe\_ViewCategory.

#### Room

To indicate Room usage, open the floor plan view.

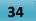

Click Architecture tab ➤ Room & Area panel ➤ Room.

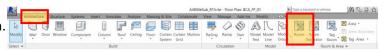

Click within the room boundary to place the room.

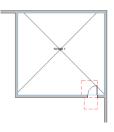

35

Select the Room created in Step 34.

In the properties palette, specify Name (under Identity data) as required.

**Note:** Show Room tag in Floor Plan view.

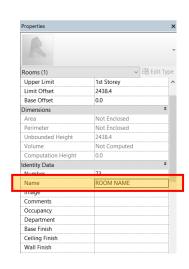

#### Part 3D View

Adjust the cut-level height as necessary.

To create a Part 3D View, open the default 3D view,

- Click the context menu (small arrow down next to the View Cube, Select Orient to view ➤ Floor Plans ➤ Floor Plan: BCA\_FP\_01.
- Orient the Part 3D view in the desired position.

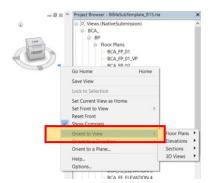

- Click the context menu (small arrow down next to the View Cube, Select Save View.
- 39 Enter name for new 3D view.

**Note:** Follow the naming convention as stated in Code of Practice General requirements.

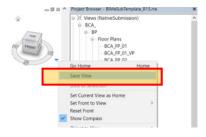

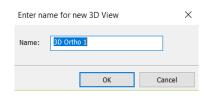

## **Annotations and Symbols**

Annotations and Symbols shall be placed in each 2D View (if applicable)

BCA\_Sym-ViewName shall be placed in all 2d views.

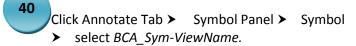

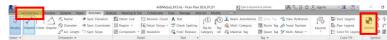

- Click on the 2D view to place.
- Click on the <name> to rename the view name. (synchronise it with the project browser) and the scale (synchronise it with the scale under View Control Bar).

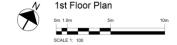

To change the angle of north arrow, select the symbol and click Modify Generic Annotations. In the Type Properties, insert the true north angle under Dimension parameter, then click ok.

> **Note:** Site plan shall be in True North orientation. All floor plans shall be in Project North orientation

- Click Annotate Tab ➤ Symbol Panel ➤ Symbol select BCA\_Sym-ForReferenceOnly.

Click on the 2D view to place.

**Note:** This symbol is specific to re-submission (URA) or amendment plans submission for regulatory approval, in which QP is required indicate this symbol on the drawings views that are not affected in the amendments.

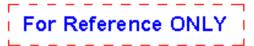

## 5. VENTILATION REQUIREMENTS

#### **Ventilation Plan**

Ventilation Plan is a duplicated view of the Floor Plan view.

Open the Ventilation Plan.

- In the Instance properties type view selector, change the Floor Plan into Ventilation Plan.
- In the instance properties, change the Color Scheme into BCA\_ModeOfVentilation.

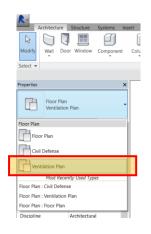

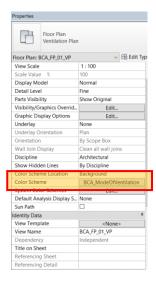

#### **Mode Of Ventilation**

Select the Room you have created in Step 34.

In the instance properties, specify the parameter BCA\_ModeOfVentilation.

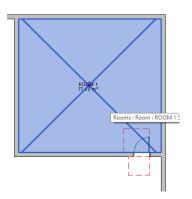

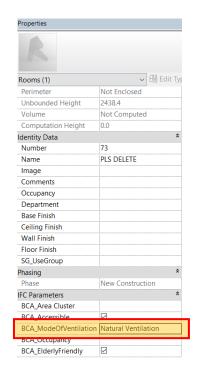

## **Airwell spaces**

BCA\_AirwellSpace.rfa shall be placed in ventilation plan (if applicable)

Open the Ventilation Plan.

- Click the Annotate Tab ➤ Detail Panel ➤ Component ➤ Detail Component ➤ select BCA AirwellSpace.
- Duplicate and modify the parameter: Min. Area Open as the project needs.

**Note:** BCA\_AirwellSpace is created component family with a fixed width of 3000mm. Edit this family if necessary.

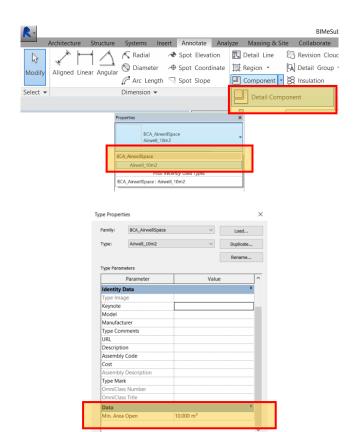

## 6. ACCESSIBILITY REQUIREMENTS

#### **Barrier-Free Accessibility Route**

Click Architecture tab ➤ Build panel ➤ Component ➤ Place a Component

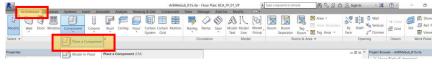

In the properties type selector, select BCA\_BFA AccessibleRoute-1500 or AccessibleRoute-1800.

Place in the drawing area.

**Note:** BCA\_BFA is created as line-based family.

For non-linear routes, you may use/ create other Generic family with subcategory: Accessibilty.

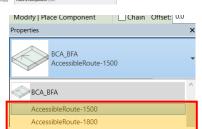

#### **Accessible Door**

Click Architecture tab ➤ Build panel Door.

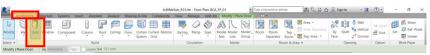

In the properties type selector, select any BCA\_Dr

Note: Accessible doors shall be placed on accessible

BCA\_Dr families and types are limited to generic door types for the purpose of accessibility.

Click on the wall to place a door.

By default, all doors are accessible when placed. Uncheck BCA\_Accessible if needed.

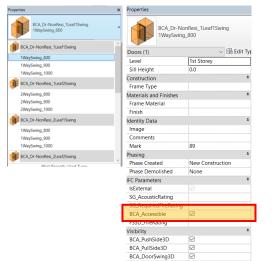

## **Accessible Parking Lot**

Clicck Massing & Site tab ➤ Model Site Panel ➤ Click Parking Component

> In the properties type selector, select any BCA ParkingLot

In the properties palette, check the BCA Accessible checkbox.

> **Note:** For Family Parking Lots, check the BCA Accessible checkbox.

Click on the drawing area to place the Parking Lot.

Parking (1) 1st Storey BCA\_CarparkLot 2400x5000 Graphics Dimensions Show Kerb Identity Data Mark 50.0

In the Project Browser ➤ Schedule ➤ Open BCA\_BP\_Parking Lots

> All the information is auto-tabulated for you according to format.

#### BCA\_BP\_Parking Lots В Α D Ε Storey Type (W x L)

## Others (if Applicable)

#### **Audience Seating**

From the Architecture Tab > Component > Place a Component

> In the properties type selector, select BCA\_SeatingSpace

- In the properties palette, check the BCA Accessible checkbox.
- Click on the drawing area to place the Seating space.

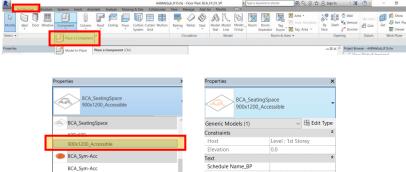

BCA\_Symbol-HES

540 v 360mm

BP\_ClearSpace 1.2m\_Passage

BCA\_WCwith3dClearBox

HES logo

In the Project Browser ➤ Schedule➤ Open BCA\_BP\_Audience Seating

| BCA_BP_Audience Seating |      |            |            |       |  |  |  |  |  |
|-------------------------|------|------------|------------|-------|--|--|--|--|--|
| Α                       | В    | С          | D          | E     |  |  |  |  |  |
| Room: Level             | Type | Room: Name | Accessible | Count |  |  |  |  |  |

All the information is auto-tabulated for you according to format.

#### Rooms (for Hotels, Serviced Apartments, etc.)

Open any floor plan view.

Select the Room you have created in Step 34.

In the properties palette, specify the following:

(1) BCA\_Occupancy

Note:

(2) BCA\_ElderlyFriendly

In the Project Browser ➤ Schedule ➤ Open BCA\_BP\_Rooms (for \*Hotels, \*Serviced Apartments, etc.)

> All the information is auto-tabulated for you according to format.

\*delete as necessary

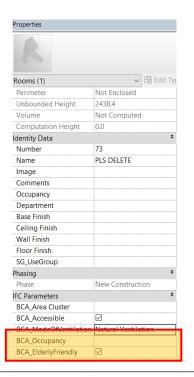

| BCA_BP_Rooms (Hotels, Serviced Apartments, etc) |   |                 |   |           |       |  |  |  |
|-------------------------------------------------|---|-----------------|---|-----------|-------|--|--|--|
| Α                                               | В | С               | D | E         | F     |  |  |  |
| Level Room Name                                 |   | Area Accessible |   | Occupancy | Count |  |  |  |

#### **Hearing Enhancement System**

Click Architecture tab > Component > Place a Component

> In the properties type selector, select BCA\_Sym-HES.

- In the properties palette, check the BCA Accessible checkbox.
- Click on the drawing area to place.

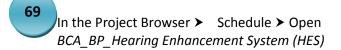

All the information is auto-tabulated for you according to format.

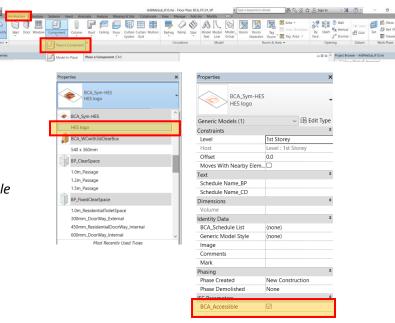

| BCA_BP_Hearing Enhancement System (HES) |            |      |       |  |  |  |
|-----------------------------------------|------------|------|-------|--|--|--|
| Α                                       | В          | С    | D     |  |  |  |
| Room: Level                             | Room: Name | Туре | Count |  |  |  |

## 7. STAIRCASE REQUIREMENTS

Click Architecture tab > Circulation Panel > click Stair.

> In the properties type selector, check the parameter BCA\_DetectableWarning checkbox.

- Model the staircase as needed.
- In the Project Browser ➤ Schedule ➤ Open BCA\_BP\_Staircase (\*Industrial, \*Non-Industrial, \*Within Residential Units)

All the information is auto-tabulated for you according to format.

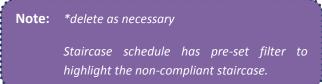

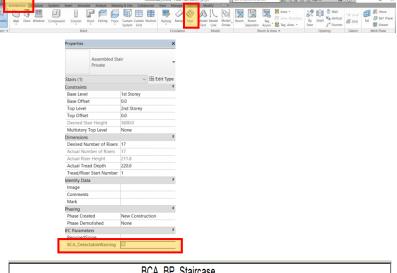

#### 8. AREA TABULATION

## **GFA (for URA)**

Open the URA Area Plans (URA Caln)

Click Architecture tab ➤ Room & Area panel > Area Boundary Line.

Draw the area boundaries of the floor GFA.

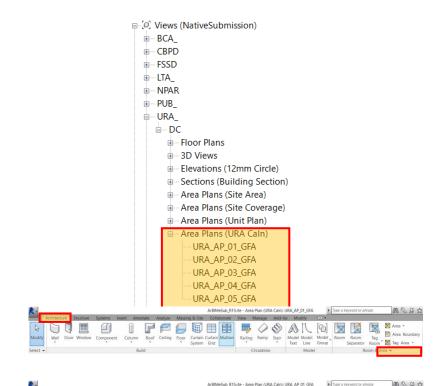

Click Architecture tab ➤ Room & Area panel ➤ Area.

> Click within the area boundary drawn in Step 80 to place the Area.

Make sure Tag on Placement is toggled when placing Area.

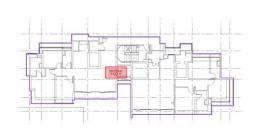

Click the area defined in Step 81.

Tips: When the defined area is selected, it will be highlighted as shown on the right, with the area crossed.

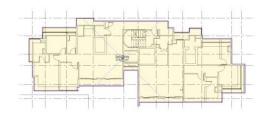

- In the instance properties palette, specify the following (if applicable):
  - (1) Name
  - (2) Blk No.
  - (3) Area Usage (checkbox; example: Residential)
  - (4) BIMe\_AreaType (GFA of Non-GFA)
- Repeat Steps 80-83 to define GFA boundaries of other floors.

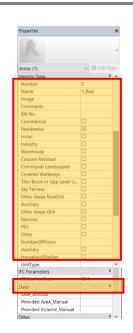

In the Project Browser ➤ Schedule ➤ Open URA\_\_Summary of Gross Floor Area (GFA)

| <ura_summary (gfa)="" area="" floor="" gross="" of=""></ura_summary> |      |               |           |            |             |       |          |           |           |                 |
|----------------------------------------------------------------------|------|---------------|-----------|------------|-------------|-------|----------|-----------|-----------|-----------------|
| A                                                                    | В    | C             | D         | E          | F           | G     | Н        | 1         | J         | K               |
| Level                                                                | Name | No. of Floors | GFA (sqm) | Commercial | Residential | Hotel | Industry | Warehouse | Ancillary | Other Areas GFA |

The GFA is auto-tabulated for you according to format.

Open the URA Area Plans (Site Area)

Click Architecture tab ➤ Room & Area panel > Area Boundary Line.

Draw the area boundaries of the plots to be excluded.

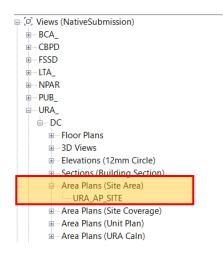

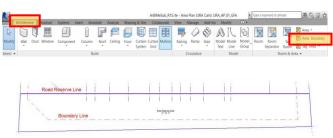

Click Architecture tab ➤ Room & Area panel Area.

> Click within the area boundary drawn in Step 86 to place the Area.

Make sure Tag on Placement is toggled when placing Area.

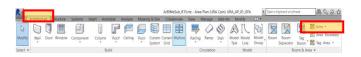

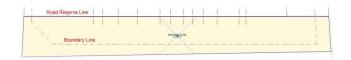

Click the area defined in Step 87.

When the defined area is selected, it will be Tips: highlighted as shown on the right, with the area crossed.

- In the instance properties dialog, under Construction group parameter, select the correct excluded area type of your project, then click Apply.
- 90 Click Manage tab ➤ project Settings panel ➤ Project Information.
- In the instance properties dialog, under Dimensions, insert the value of Site Area that your land surveyor has provided you.

Properties Areas (1) Construction 91.417 m Area Total GFA Identity Data Number Name Area

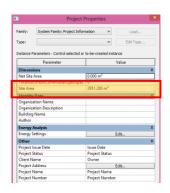

Open

In the Project Browser ➤ Schedule ➤ Open URA\_Summary of Site

> The site info and its excluded plots is auto-tabulated for you according to format.

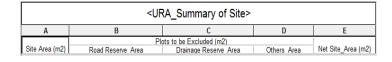

Open the URA Area Plan (Site Coverage)

Repeat Steps 81-83.

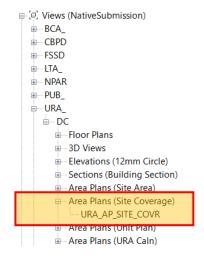

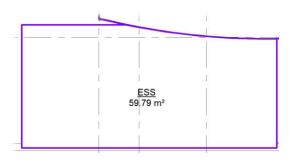

- In the Project Browser ➤ Schedule ➤ Open URA\_Summary of Site Coverage & Communal Open Space.
- Click Manage tab ➤ Project Settings panel ➤ Project Information.

In the Project Properties dialog, under Dimension, insert the value of Net Site Area that you got from Step 92 (URA Summary of Site) and the total number of label name (URA\_Summary of Site Coverage & Communal Open Space).

96 In the Project Browser ➤ Schedule ➤ Open URA\_\_Summary of Gross Floor Area (GFA)

The GFA is auto-tabulated for you according to format.

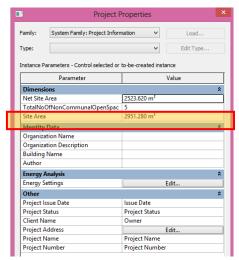

| URALV_SUMMARY OF SITE COVERAGE & COMMUNAL OPEN SPACE |                         |                               |  |  |  |  |
|------------------------------------------------------|-------------------------|-------------------------------|--|--|--|--|
| Label Name                                           | Site Coverage Area (m2) | Communal Open Space Area (m2) |  |  |  |  |
| Block 1                                              | 313.33 m²               | 191.40 m²                     |  |  |  |  |
| CP 1                                                 | 70.33 m²                | 434.40 m²                     |  |  |  |  |
| CP 2                                                 | 70.33 m²                | 434.40 m²                     |  |  |  |  |
| CP 3                                                 | 70.33 m²                | 434.40 m²                     |  |  |  |  |
| ESS                                                  | 59.79 m²                | 444.94 m²                     |  |  |  |  |
| Grand total: 5                                       | 584.09 m²               | 1939.53 m²                    |  |  |  |  |

## **UNIT (for URA)**

Open the URA Area Plans (Unit Plan)

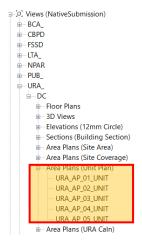

Click Architecture Tab ➤ Room & Area panel ➤ Area Boundary Line.

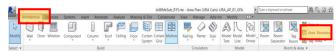

Draw the area boundaries of the Unit.

Click Architecture Tab ➤ Room & Area panel ➤ Area.

Click within the area defined in Step 97 to place the Area.

Tips: Make sure Tag on Placement is toggled when placing Area.

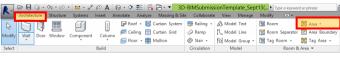

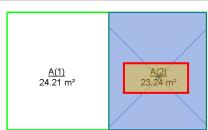

Select the Area defined in Step 98.

In the instance properties palette, specify the following:

- (1) Name-for Unit Type,
- (2) Number-for Unit Number
- (3)URA\_UnitType

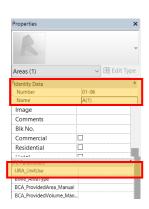

In the Project Browser ➤ Schedule ➤ Open URA\_Summary of Unit

| <ura_summary of="" unit=""></ura_summary> |          |           |                 |          |  |  |  |  |
|-------------------------------------------|----------|-----------|-----------------|----------|--|--|--|--|
| Α                                         | В        | С         | D               | E        |  |  |  |  |
| Level                                     | Unit No. | Unit Type | Unit Area (sgm) | Unit Use |  |  |  |  |

The schedule is auto-tabulated for you according to format.

## SGFA (for BCA)

Open the BCA Area Plans (URA Caln)

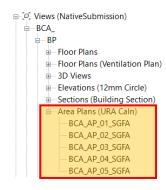

V 🔠 Edit Type Area Plan: BCA AP 01 SGFA Graphics View Scale Scale Value Display Model Normal Coarse Parts Visibility Show Original Visibility/Graphics Ove... Edit... Graphic Display Options Edit... Underlay Orientation Project North Orientation Clean all wall joins Discipline Coordination Show Hidden Lines BCA\_SGFA Default Analysis Displa... None Identity Data View Template BCA\_AP\_01\_SGFA View Name Title on Sheet Referencing Sheet Referencing Detail

In the properties palette, change the Color scheme to BCA SGFA.

> All other areas not included in computation will be filled with Red.

In the Project Browser ➤ Schedule ➤ Open BCA\_BP\_Summary of Statistical Gross Floor Area (SGFA)

All the information is auto-tabulated for you according to format.

Note: The tabulation of SGFA is dependent on URA Area Computation.

| <bca_bp_summary (sgfa)="" area="" floor="" gross="" of="" statistical=""></bca_bp_summary> |     |                                 |      |  |  |  |
|--------------------------------------------------------------------------------------------|-----|---------------------------------|------|--|--|--|
| A B                                                                                        |     | С                               | D    |  |  |  |
| Name                                                                                       | GFA | Other Areas Not Included in GFA | SGFA |  |  |  |

## 9. CD SHELTER REQUIREMENTS

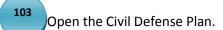

Note: BCA\_FP\_01\_CD is a duplicated view of BCA\_FP\_01. Pre-sets of 5 views are create as a reference, you may create/ remove according to project needs.

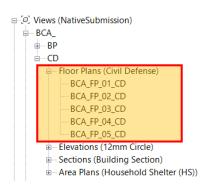

In the properties type view selector, change the Floor Plan into Civil Defense Plan.

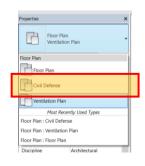

#### **Setback**

Click Architecture tab ➤ Component ➤ Place a Component ➤ select BCA CDSetback

Click on the CD space to place.

**Note:** BCA\_CDSetback family can be adjusted to comply with CD Shelter Requirements.

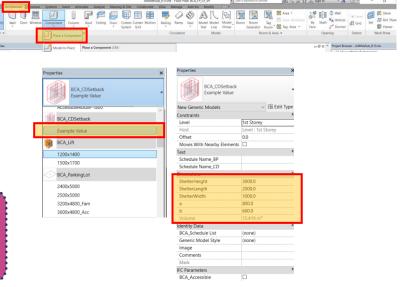

## Data of HS/SS/SSS

**Data of Household Shelter** 

Open the BCA Area Plan (HS/SS/SSS)

Note: Pre-sets of 1st-5th Area Plan views are created for reference, you may create/ remove according to project needs.

> Rename the view to: BCA\_AP\_01\_HS, BCA\_AP\_02\_HS, BCA\_AP\_02\_HS, ...

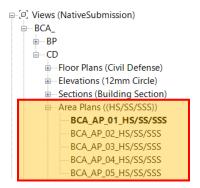

Click Architecture tab ➤ Room & Area panel ➤ Area Boundary Line.

> Draw the area boundaries of the Household Shelter (HS).

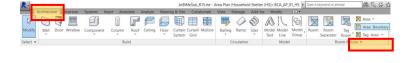

Click Architecture tab ➤ Room & Area panel ➤ Area.

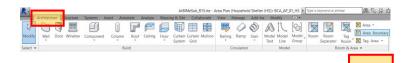

Click within the boundaries to place Area.

:saiT Make sure Tag on Placement is toggled when placing Area.

In the properties palette, specify the following:

- (1) Name- (Dwelling Unit Type)
- (2) Number of Floors
- (4) Height of Shelter
- (5)CD Shelter (Yes/No); check if the area is Household Shelter (HS)
- (6) Shelter Type (HA/ HB)

Repeat Steps 107-109 for the Unit-less than HS area.

Click within the boundaries to place Area. In the properties palette, specify the following:

- (1) Name- (Dwelling Unit Type)
- (2) BCA\_NumberOfHS
- (4) BCA\_HeightOfShelter
- (5) Residential (Yes/No); check if the area is Unit
- (6) BCA Shelter Type- (HA/ HB)

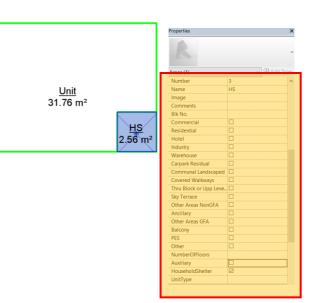

In the project browser ➤ Schedule ➤ Open BCA\_CD\_Data of Household Shelter (HS)

| <bca_cd_data (hs)="" houshold="" of="" shelter=""></bca_cd_data> |                    |                  |           |                          |                     |                            |              |  |  |
|------------------------------------------------------------------|--------------------|------------------|-----------|--------------------------|---------------------|----------------------------|--------------|--|--|
| Α                                                                | В                  | С                | D         | E                        | F                   | G                          | Н            |  |  |
| Level                                                            | Dwelling Unit Type | GFA of Unit (m2) | No. of HS | Internal Area of HS (m2) | No. of Square Units | Internal Volume of HS (m3) | Shelter Type |  |  |

All the information is auto-tabulated for you according to format.

#### **Data of Storey Shelter**

Open the BCA Area Plans (HS/ SS/ SSS)

Note: Pre-sets of 1st-5th Area Plan views are created for reference, you may create/ remove according to project needs.

> Rename the view to: BCA AP 01 SS, BCA\_AP\_02\_SS, BCA\_AP\_02\_SS, ...

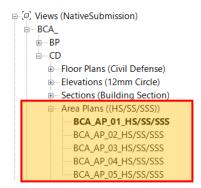

Click Architecture Tab ➤ Room & Area panel ➤ Area Boundary Line.

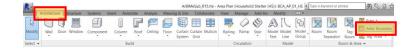

Draw the area boundaries of the Storey Shelter (SS).

Click Architecture Tab ➤ Room & Area panel ➤ Area.

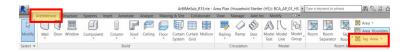

Click within the boundaries to place Area.

Make sure Tag on Placement is toggled Tips: when placing Area.

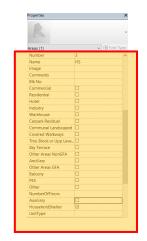

- In the instance properties palette, under Identity Data, specify the following:
- (1) Name- (Dwelling Unit Type); Unit Type/ SS
- (2) Residential (Yes/No); Check for Units; Uncheck for SS
- (3) BCA HeightOfShelter
- (4) BCA\_ShelterName- Name of SS where the unit go
- (7) Shelter Type (SA/SB)
- 118

Chang the color scheme into: BCA Shelter Name

Tips: You may assign other colours aside from the default given in the template.

In the project browser > Schedule, Open BCA\_CD\_Data of Storey Shelter (SS)

All the information is auto-tabulated for you according to format.

| <bca_cd_data (ss)="" of="" shelter="" storey=""></bca_cd_data> |           |          |     |              |             |           |             |  |  |
|----------------------------------------------------------------|-----------|----------|-----|--------------|-------------|-----------|-------------|--|--|
| Α                                                              | В         | С        | D   | E            | F           | G         | Н           |  |  |
|                                                                |           |          |     | AREA O       | F SCSS      | VOLUME    | OF SCSS     |  |  |
| STOREY                                                         | UNIT TYPE | UNIT GFA | TNO | MIN. REQ. PE | ACTUAL PRO. | MIN. REQ. | ACTUAL PRO. |  |  |

**Data of Staircase Storey Shelter** 

Open the BCA Area Plans (HS/SS /SSS)

Pre-sets of 1st-5th Area Plan views are created for reference, you may create/ remove according to project needs.

> Rename the view to: BCA\_AP\_01\_SSS, BCA\_AP\_02\_SSS, BCA\_AP\_02\_SSS, ...

□ □ Views (NativeSubmission) BCA\_ .... BP ⊕ Elevations (12mm Circle) Sections (Building Section) Area Plans ((HS/SS/SSS)) BCA\_AP\_01\_HS/SS/SSS BCA\_AP\_02\_HS/SS/SSS BCA\_AP\_03\_HS/SS/SSS BCA\_AP\_04\_HS/SS/SSS BCA\_AP\_05\_HS/SS/SSS

Click Architecture Tab ➤ Room & Area panel ➤ Area Boundary Line.

Draw the area boundaries of the Staircase Storey Shelter(SSS).

Click Architecture Tab ➤ Room & Area panel ➤ Area.

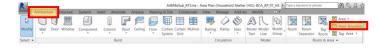

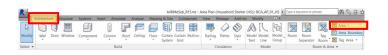

Click within the boundaries to place Area.

Tips: Make sure Tag on Placement is toggled when placing Area.

- In the properties palette, specify the following:
  - (1) Name- (Dwelling Unit Type); Unit Type/ SS (2) Residential (Yes/No); Check for Units; Uncheck for SS
  - (3) BCA\_HeightOfShelter
  - (4) BCA\_ShelterName- Name of SS where the unit go
  - (7) Shelter Type (SA/SB)

Chang the color scheme into: BCA\_Shelter Name

You may assign other colours aside from the default given in the template.

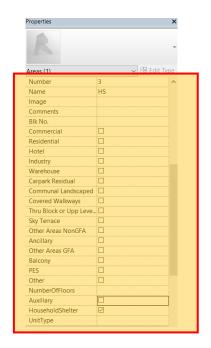

In the project browser ➤ Schedule ➤ Open BCA\_CD\_Data of Staircase Storey Shelter (SSS)

> All the information is auto-tabulated for you according to format.

| <bca_cd_data (sss)="" of="" shelter="" staircase="" storey=""></bca_cd_data> |              |           |     |              |             |           |             |  |
|------------------------------------------------------------------------------|--------------|-----------|-----|--------------|-------------|-----------|-------------|--|
| Α                                                                            | В            | С         | D   | E            | F           | G         | Н           |  |
| OTODEW.                                                                      | LINET TO COE | LINE OF A | THO |              | F SCSS      |           | OF SCSS     |  |
| STOREY                                                                       | UNIT TYPE    | UNIT GFA  | TNO | MIN. REQ. PE | ACTUAL PRO. | MIN. REQ. | ACTUAL PRO. |  |

#### **10. COVER PAGE**

Open the sheet BCA\_BP\_Cover Page

126 The Cover Page shall have the following listed for approval: (1) Views, (2) Schedules and (3) Sheets.

> **Note:** Cover Page is a sheet that is customised on Step 6(BCA\_TB-A1Metric).

> > Follow the pre-set format that is created in the Architectural BIM Template.

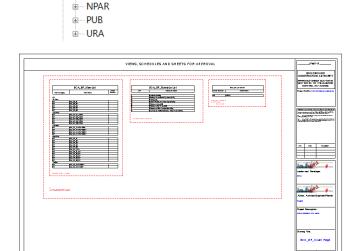

⇒ Sheets (NativeSubmission)

100 - BCA BP Cover Page

101 - BCA\_CD\_Cover Page

Schedule: BCA\_BP\_Schedule List ■ Schedule: BCA\_BP\_Schedule List ■ Schedule: BCA\_BP\_Sheet List ■ Schedule: BCA\_BP\_View List

BCA

⊕ CBPD ⊕ FSSD ....LTA

# BCA BP View List **View List** View list shall show:

(1) View Category

(2) View Name

(3) Sheet Number

**Note:** Part 3D views are not required to place on sheets.

|               | DCA_DF_VIEW LIST   |                |
|---------------|--------------------|----------------|
| View Category | View Name          | Sheet<br>Numbe |
| BP            |                    |                |
| 3D View       |                    |                |
| BP            | BCA 3D 01          |                |
| BP            | BCA 3D 02          |                |
| BP            | BCA_3D_03          |                |
| BP            | BCA_3D_04          |                |
| BP            | BCA_3D_05          |                |
| Area Plan     | <u>'</u>           |                |
| BP            | BCA_AP_01_SGFA     | 115            |
| BP            | BCA_AP_02_SGFA     | 115            |
| BP            | BCA_AP_03_SGFA     | 115            |
| BP            | BCA_AP_04_SGFA     | 114            |
| BP            | BCA_AP_05_SGFA     | 114            |
| Elevation     |                    | •              |
| BP            | BCA_FE_ELEVATION 1 | 113            |
| BP            | BCA_FE_ELEVATION 2 | 113            |
| BP            | BCA_FE_ELEVATION 3 | 112            |
| BP            | BCA_FE_ELEVATION 4 | 112            |
| Floor Plan    |                    |                |
| BP            | BCA_FP_01          | 108            |
| BP            | BCA_FP_02          | 108            |
| BP            | BCA_FP_03          | 108            |
| BP            | BCA_FP_04          | 109            |
| BP            | BCA_FP_05          | 109            |
| BP            | BCA_SP_SITE        | 109            |
| BP            | BCA_FP_01_VP       | 110            |
| BP            | BCA_FP_02_VP       | 110            |
| BP            | BCA_FP_03_VP       | 110            |
| BP            | BCA_FP_04_VP       | 111            |
| BP            | BCA_FP_05_VP       | 111            |
| Section       |                    |                |
| BP            | BCA_FX_SECTION 2   | 111            |
| BP            | BCA_FX_SECTION 1   | 111            |

## **Schedule List**

Schedule list shall show:

- (1) No. of schedules prepared
- (2) Schedule Name

**Note:** Schedule List is manualy created using Keynote. Add/ Remove the schedule as needed.

| BCA_BP_Schedule List |                                                |  |  |  |
|----------------------|------------------------------------------------|--|--|--|
| SN                   | SN Schedule Name                               |  |  |  |
|                      |                                                |  |  |  |
| 1                    | Audience Seating                               |  |  |  |
| 2                    | Hearing Enhancement System (HES)               |  |  |  |
| 3                    | Parking Lots                                   |  |  |  |
| 4                    | Rooms (Hotels, Serviced Apartments)            |  |  |  |
| 5                    | Staircase (Industrial)                         |  |  |  |
| 6                    | Staircase (Non- Industrial)                    |  |  |  |
| 7                    | Staircase (Within Residential Units)           |  |  |  |
| 8                    | Summary of Statistical Gross Floor Area (SGFA) |  |  |  |

#### **Sheet List**

Sheet list shall show:

- (1) Sheet Number
- (2) Sheet Name

| BCA_BP_Sheet List |                                    |  |  |  |  |
|-------------------|------------------------------------|--|--|--|--|
| Sheet Number      | Sheet Name                         |  |  |  |  |
|                   |                                    |  |  |  |  |
| 103               | CBPD                               |  |  |  |  |
| 108               | BCA_BP_Floor Plans                 |  |  |  |  |
| 109               | BCA_BP_Floor Plans                 |  |  |  |  |
| 110               | BCA_BP_Ventilation Plans           |  |  |  |  |
| 111               | BCA_BP_Ventilation Plans, Sections |  |  |  |  |
| 112               | BCA_BP_Elevations                  |  |  |  |  |
| 113               | BCA_BP_Elevations                  |  |  |  |  |
| 114               | BCA_BP_SGFA Plans                  |  |  |  |  |
| 115               | BCA_BP_SGFA Plans                  |  |  |  |  |

#### THE SUBMISSION FILE FORMAT 11.

#### Checklist

- ✓ All views are located on the correct View Category
- ✓ Remove worksets
- ✓ Quality BIM
- ✓ Refer to Code of Practice for BIM e-Submission Architectural Requirements (11- Last saved Views)

#### **Single File**

Submit one (1) single .rvt file.

#### **Federated Files**

Submit multiple .rvt files.

- (1) Compressing into .ZIP files
- (2) Using e-Transmit

**Note:** All linked files shall not be located on the company's server.

> Make sure the location path (of linked files) are readable upon submission.

#### **12.** MERGING THE TEMPLATE INTO AN EXISTING COMPANY **TEMPLATE**

The following settings shall be transferred/copied from the template:

#### **Schedules**

Refer to schedules provided in ArBIMeSub\_R16.rte

#### **Project standards**

Refer to settings provided in ArBIMeSub\_R16.rte

## **Families**

Refer to families provided in FamiliesRAC\_Oct2016 folder.

#### **Shared Parameters**

Refer to ArBIMeSubSharedParam.txt

**Note:** To ensure the originality of files, download

https://corenet.gov.sg/general/buildinginformation-modeling-(bim)-e-

submission.aspx